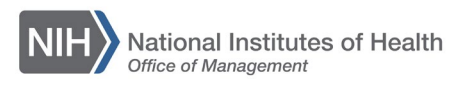

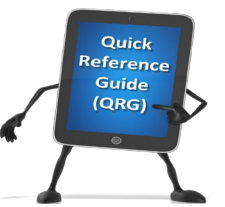

*Admin* 

## *LEARNING MANAGEMENT SYSTEM (LMS)* **REACTIVATING A DEACTIVATED LEARNER ACCOUNT**

When Learners do not access the LMS at least once every 365 days, their Learner account is deactivated. This QRG provides instructions for a Local Learning Registrar (LLR) or a People Administrator (PA) to reactivate a deactivated Learner account.

**NOTE**: A Learner account in the LMS is separate from the AMS account. AMS is the single sign-on system through which HHS-wide systems are accessed (LMS, WiTS, CapHR, etc.). The AMS account is disabled if users do not log on at least once every 60 days. If the AMS account has been disabled, please refer to <https://ams-portal.psc.gov/Solution.aspx?id=1-XZUNB&st=faq> for account selfreactivation instructions.

- 1. Log into the LMS.
- 2. Select the **Admin** icon.

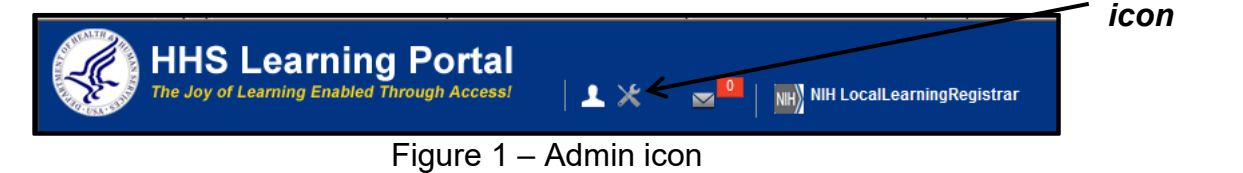

3. Click the **Advanced Search** link.

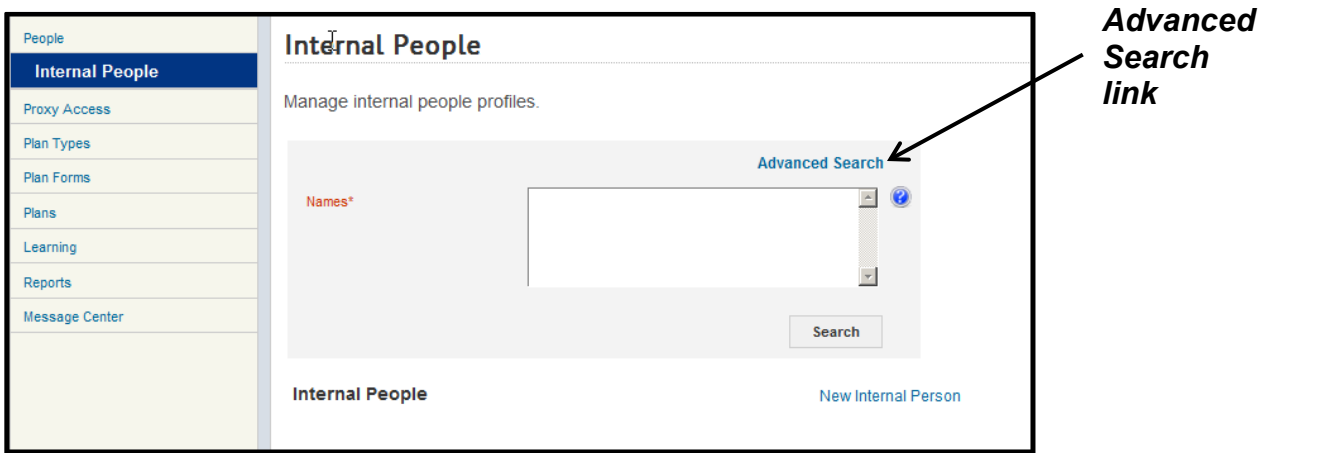

Figure 2 – Internal People search screen

- 4. Enter the first and last name of the Learner in the **First Name** and **Last Name** fields.
- 5. Select Deactivated from the **Status** pull-down menu.
- 6. Enter the current date in the **Terminated Before** field.

7. Select the **Search** button.

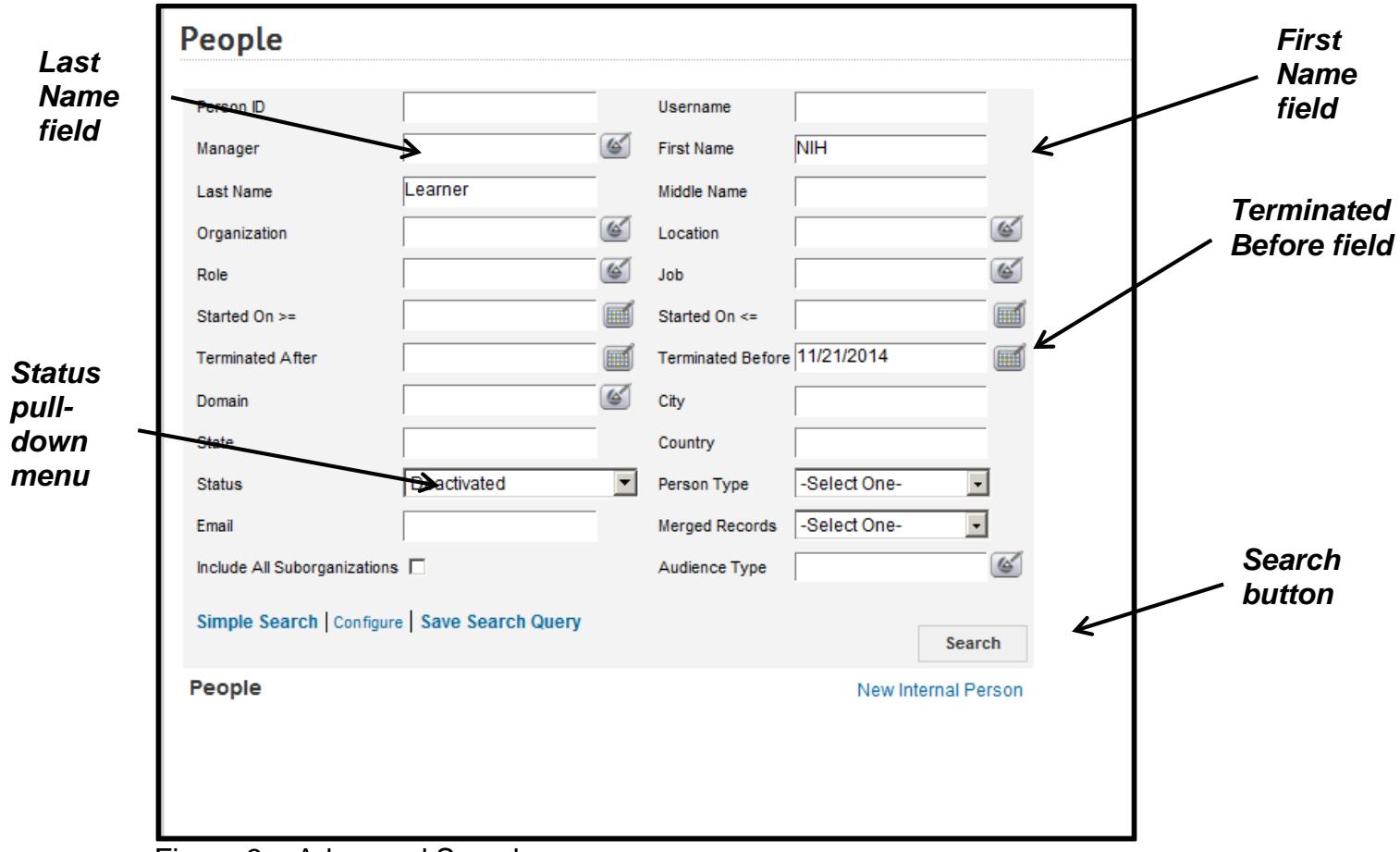

Figure 3 – Advanced Search screen

8. Select the **Edit Profile Information** link in the Actions column.

| People<br>Showing 1 out of 1 results |                            |              |                   | New Internal Person   Print   Export   Modify Table |                  |              |                 |     |                                                                                                    | Edit                       |
|--------------------------------------|----------------------------|--------------|-------------------|-----------------------------------------------------|------------------|--------------|-----------------|-----|----------------------------------------------------------------------------------------------------|----------------------------|
| Last Name                            | <b>First Name Username</b> |              | Middle Name Email |                                                     | <b>Person ID</b> | Organization | <b>Location</b> | Job | <b>Actions</b>                                                                                                    | <b>Profile</b>             |
| Learner                              | <b>NIH</b>                 | NIHLEARNER S |                   | XX-<br>XXImssupport@mail.nih.gov                    | 00165395         | HNAM6        |                 |     | Edit Profile<br>Information<br>Manage<br>Profile<br>Snapshot<br><b>View Full</b><br>Profile<br>Copy<br>View<br>Secondary<br>Email | <b>Information</b><br>link |

Figure 4 – Edit Profile Information link in the Actions column

9. Select Full Time from the **Status** pull-down menu.

10.Remove the date in the **Terminated On** field.

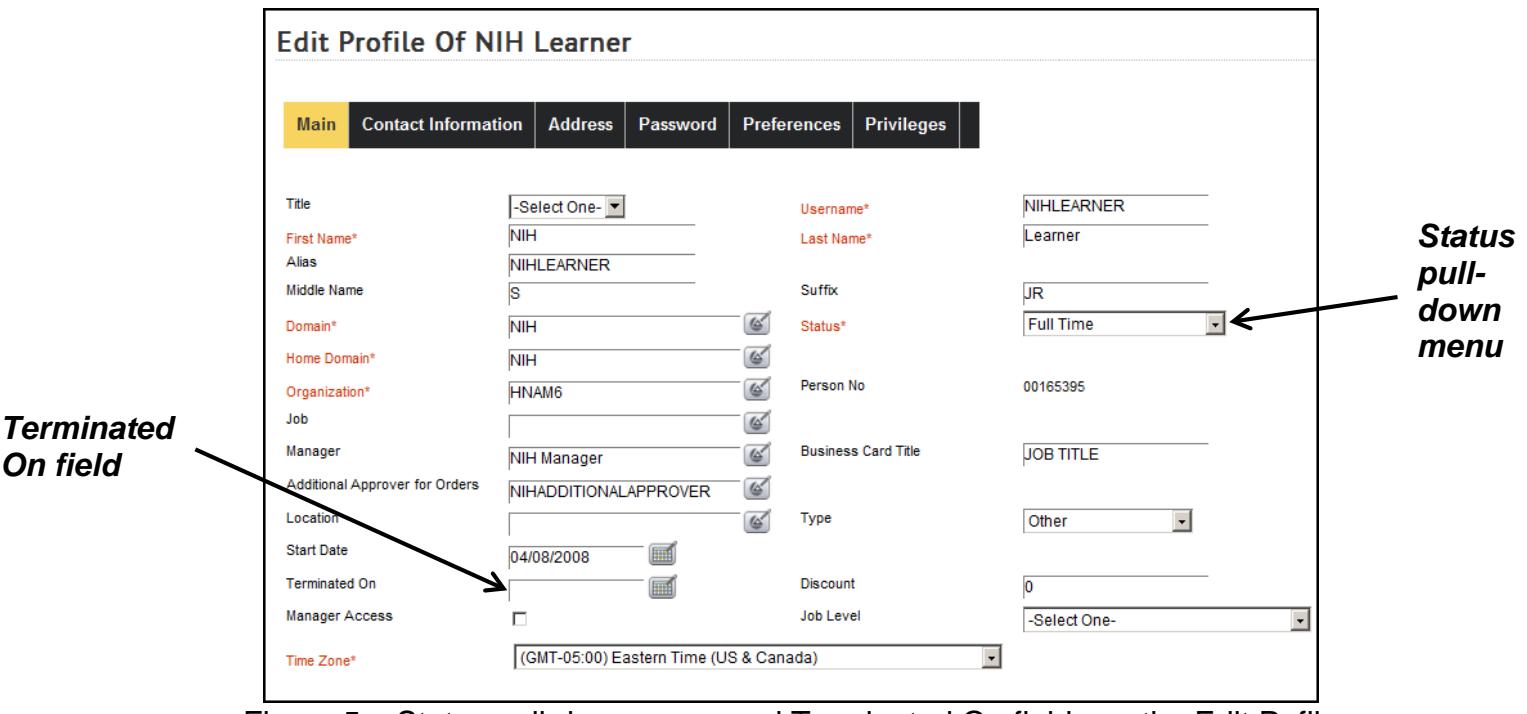

Figure 5 – Status pull-down meny and Terminated On fields on the Edit Pofile screen

11.Scroll to the bottom of the page and select the **Save** button.

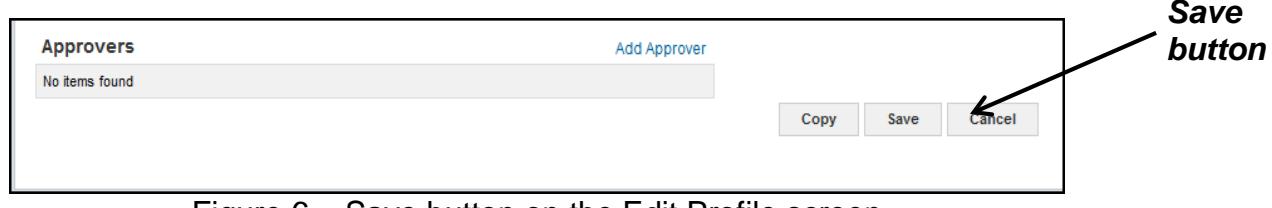

Figure 6 – Save button on the Edit Profile screen

12.The account is now active and the Learner can log into the LMS immediately via the AMS portal.

**NOTE**: Once the account has been reactivated, the Learner must log into the account within six (6) calendar days in order to keep the account active.

**If you experience trouble with this process, please submit a helpdesk ticket at: <http://intrahr.od.nih.gov/helpdeskform.htm>**